## So behalten Sie den Überblick **PC-Einstieg leicht gemacht (Teil 3)**

**In unserem fortlaufenden Kurs führt Experte Peter Goerlipp an den Computer heran. Schritt für**  Schritt und klar verständlich. Thema diesmal: Ordnung schaffen in den "Eigenen Dateien".

lle Dateien, die Sie mit A lle Dateien, die Sie mit<br>A dem PC erstellen und bearbeiten, seien es beispielsweise Textdokumente, Musiktitel, Bilder oder Videos, werden von Windows automatisch im Ordner **Eigene Dateien** gespeichert. Diesen Ordner können Sie entweder vom **Desktop** aus (per doppeltem linken Mausklick) oder im **Startmenü** (rechts oben) mit einem einfachen Mausklick öffnen. Er enthält in der Regel bereits angelegte **Unterordner** (zum Beispiel **Eigene Bilder, Eigene Musik, Eigene Videos**), selbst erstellte Ordner und diverse Dateien **(Abb. 1)**. Je umfangreicher Ihr Ordner Eigene Dateien ist, desto aufwändiger ist auch die Suche

**Peter Goerlipp ist Experte in Sachen EDV, Zeitmanagement und Entspannungstechniken. Er gibt Einzelunterricht und geht auf individuelle Bedürfnisse ein.** 

**Schulungen: Windows (95 bis XP), MS Office (97 bis 2003: Word, Excel, Access, PowerPoint, Outlook), Internet, Zeitmanagement mit Outlook**

## **Kontakt:**

**Peter Goerlipp, Seminare & Schulungen, Hugstetter Str. 48, 79106 Freiburg, Mobil-Tel.: 0177/5607205, E-Mail: peter.goerlipp@gmx.de**

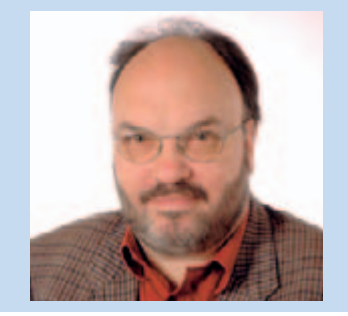

nach bestimmten Dateien. Wie Sie dennoch die Übersicht behalten, zeige ich Ihnen in der heutigen Folge.

Sie können verschiedene Ansichten einstellen, um den Inhalt Ihrer Eigenen Dateien zu betrachten. In jeder Variante

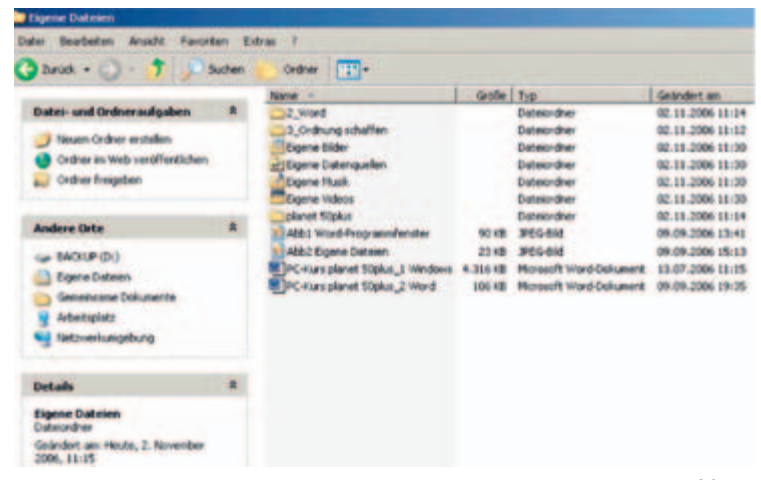

sind zunächst die gelben Ordner in alphabetischer Reihenfolge zu sehen, danach alle weiteren Dateien, ebenfalls alphabetisch nach Namen geordnet. Das Fenster Eigene Dateien enthält ganz oben die **blaue Titelleiste**, darunter die **Menüleiste** und eine **Symbolleiste** mit so genannten **Standartschaltflächen**, die für die Navigation innerhalb des Ordners sehr hilfreich sind.

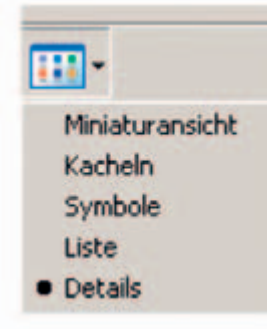

*Abb. 2*

Rechts neben der Schaltfläche **Ordner** finden Sie **Ansichten**. Wenn Sie auf diese Schaltfläche klicken, erhalten Sie fünf Ansichten zur Auswahl **(Minia-** tiermöglichkeiten anbietet. So können Sie den Inhalt Ihrer *Abb. 1*

> 32 Word 13\_Grahung Cigene bid **uits Expense Craft** Elgene Vide planet 50p Abbi Word **AND Fine M**PCKuspi

**turansicht, Kacheln, Symbole, Liste und Details)**. Die aktuell eingestellte Ansicht ist mit einem schwarzen Punkt gekenn-

Ich persönlich bevorzuge die Ansicht **Details**, da sie als einzige der fünf Varianten Sor-

zeichnet **(Abb. 2)**.

Eigenen Dateien nach **Name, Größe, Typ (Dateityp** oder **Dateiordner)** und **Änderungsdatum** anordnen. In **Abb. 1** sind die Dateien

*Abb. 3*

und Ordner **aufsteigend** (von A bis Z) nach Name sortiert. Deshalb zeigt neben der Überschrift **Name** ein kleines Dreieck nach oben **(Abb. 3)**. Bei **absteigender** Sortierung zeigt das kleine Dreieck nach unten. Auf dieselbe Weise können Sie die Inhalte zum Beispiel nach dem aktuellsten beziehungsweise dem ältesten Datum anordnen.

Eine geänderte Ansicht ist zunächst nur für den aktuell geöffneten Ordner gültig. Falls Sie die aktuelle Ansicht generell verwenden möchten, gehen Sie auf das Menü **Extras**,

darin auf **Ordneroptionen** und klicken dort in der Registerkarte **Ansicht** auf **Für alle übernehmen.**

Wenn Sie viele (Urlaubs-)Fotos im Ordner **Eigene Bilder** speichern wollen, empfiehlt es sich, diverse Unterordner anzulegen (zum Beispiel "Kreta 2006"). Hierzu öffnen Sie zunächst den Ordner **Eigene Bilder** per doppeltem Mausklick, klicken dann auf das Menü **Datei,** darin oben auf **Neu** und **Ordner.** Ein blau unterlegter, blinkender Ordner **(Neuer Ordner)** erscheint, den Sie nach Ihrer Wahl umbenennen können. Die Namensänderung wird durch das Betätigen der **Enter-Taste** wirksam. Auf diese Weise können Sie jeden Ordner mit weiteren Unterordnern versehen, darin Ihre Dateien, seien es Texte, Musiktitel oder Bilder, gezielt speichern und

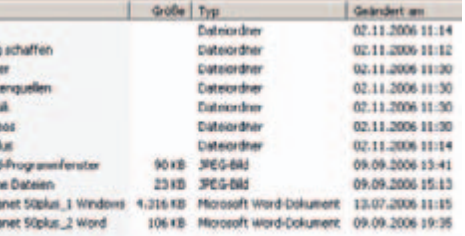

rasch wieder finden.

Durch Anklicken der Schaltfläche **Ordner** öffnet sich links die so genannte Ordnerstruktur. Der aktuelle Hauptordner (in unserem Fall die Eigenen Dateien) ist blau markiert. Darunter sind die darin enthaltenen Ordner aufgelistet. Falls diese weitere Unterordner enthalten, wird dies durch ein eingerahmtes **+** links vor dem jeweiligen Ordner angezeigt.

**Thema der nächsten Folge: Mit der Suchmaschine Google im Internet recherchieren.** Peter Goerlipp